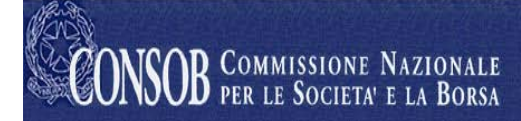

# **Remote Data Collection System - SITRAIN**

*Users' Manual*

# **Amendment History**

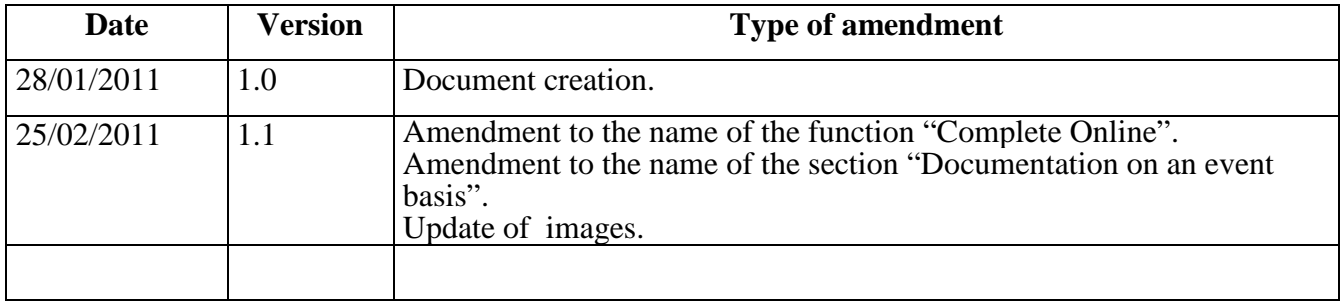

#### **Contents Summary**

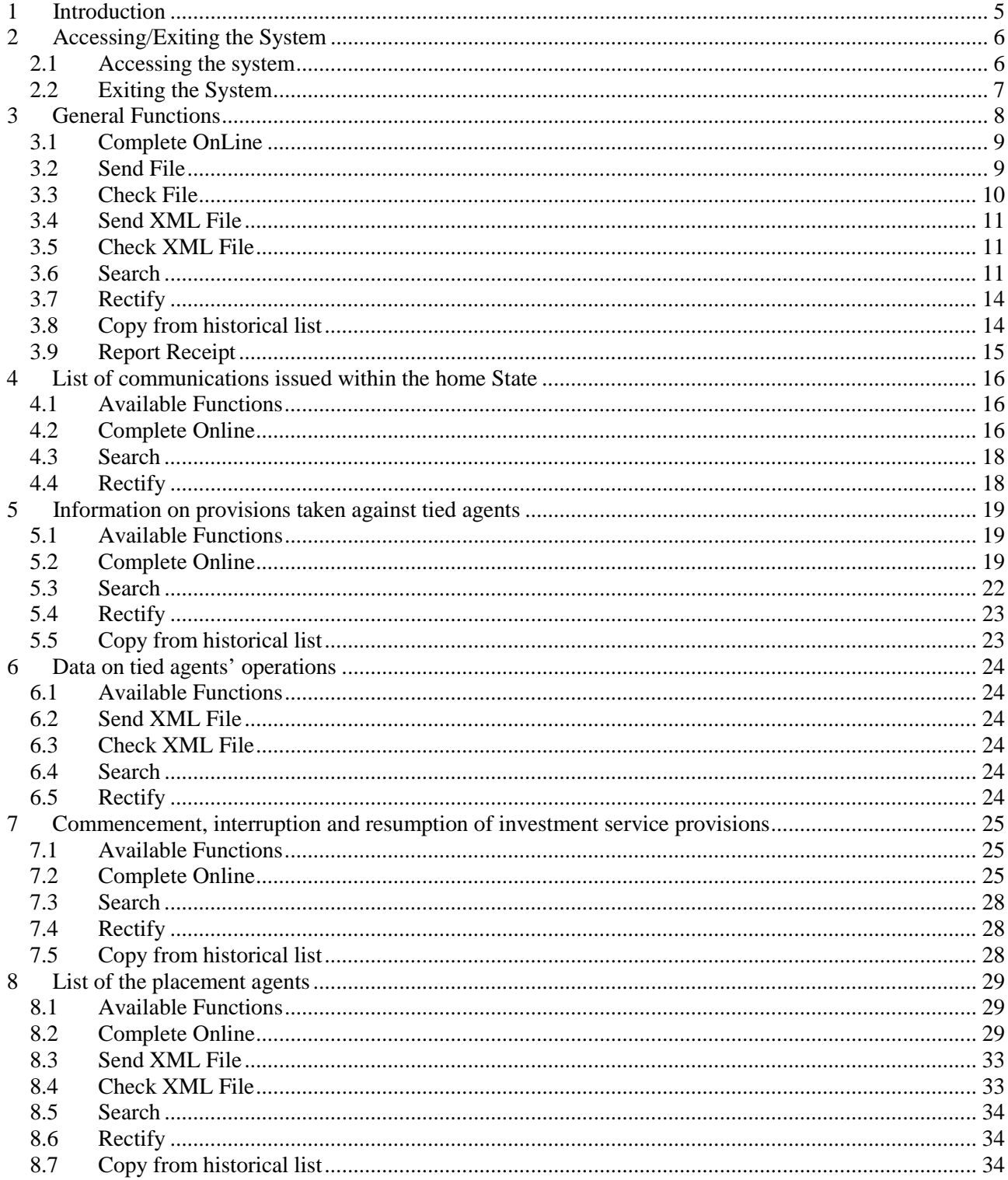

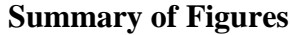

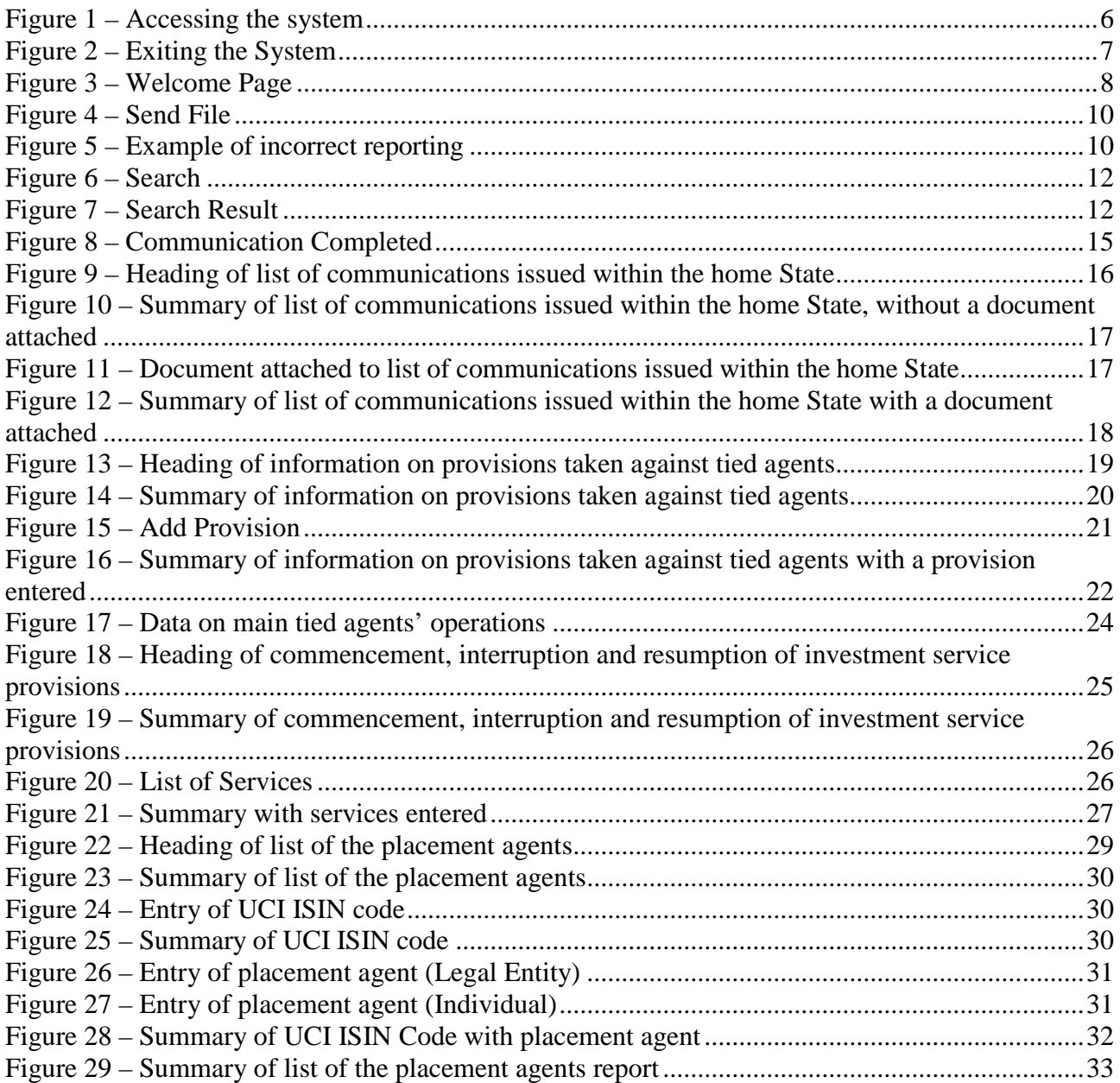

# <span id="page-4-0"></span>**1 Introduction**

The herein document describes the use of the **Remote Data Collection System**. Access to this system is only permitted for enabled parties and stockbrokers for forwarding reports as foreseen by the **Consob** resolution no. 14015 and later updates.

The system can only be used by authorised users who have identification codes ("**Username**" and "**Password**") issued to them by **Consob**.

In order to use the remote data collection system, a standard Internet browser is required, with no other additional component.

The minimum browser requirements are as follows:

- $\triangleright$  Mozilla Firefox 3.6.x;
- $\triangleright$  Microsoft Internet Explorer 6.x.

The document below contains a description of the methods for using the various functions for each case of reporting.

The manual is set out as follows:

- **Chapter 2 "Accessing/Exiting the system":** Describes the system access methods.
- **Chapter 3 "General Functions":** Describes the management modes ("*Send", "Search", "Display" e*tc) shared by all the reports.
- **Chapter 4 and following:** Describes the management modes ("*Send", "Search", "Display" e*tc) showed in detail in each report.

# <span id="page-5-0"></span>**2 Accessing/Exiting the System**

#### <span id="page-5-1"></span>**2.1 Accessing the system**

On opening the application, the "**System Access**" page can be seen (**[Figure 1](#page-5-2)**), where the identification codes ("**Username**" and "**Password**") provided by Consob must be entered.

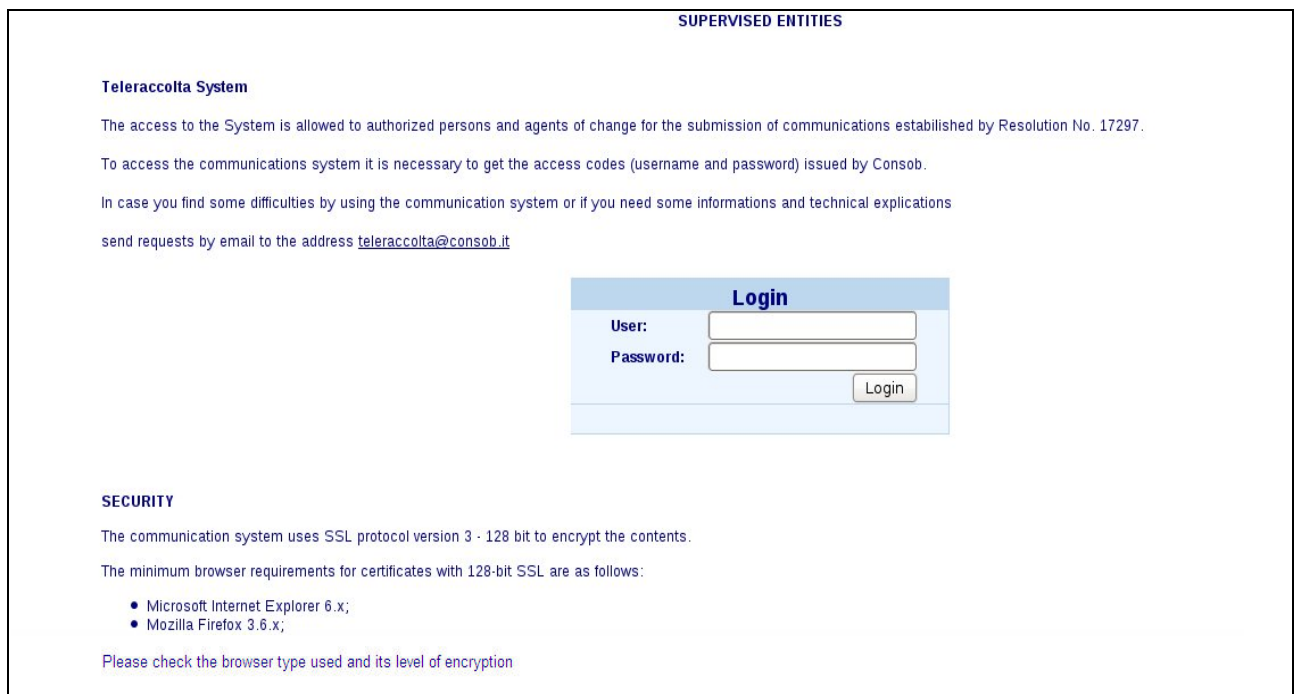

**Figure 1 - Accessing the system**

<span id="page-5-2"></span>The "**Login**" button activates the access control function and, if the parameters entered correspond to a valid system user, the Welcome page then appears (**[Figure 3](#page-7-1)**), otherwise an error is reported, with the message "**Account not valid, try again...**" and it is necessary to change the identification data to access the system.

# <span id="page-6-0"></span>**2.2 Exiting the System**

By selecting the item "**Logout**" from the menu, the remote data collection system exit page then appears (**[Figure 2](#page-6-1)**) .

The "**Continue**" button allows the user to exit the work session and return to the "**System Access**" page (**[Figure 1](#page-5-2)**) to connect to the system with a new user.

The "**Cancel**" button allows the user to continue using the system for the current work session.

<span id="page-6-1"></span>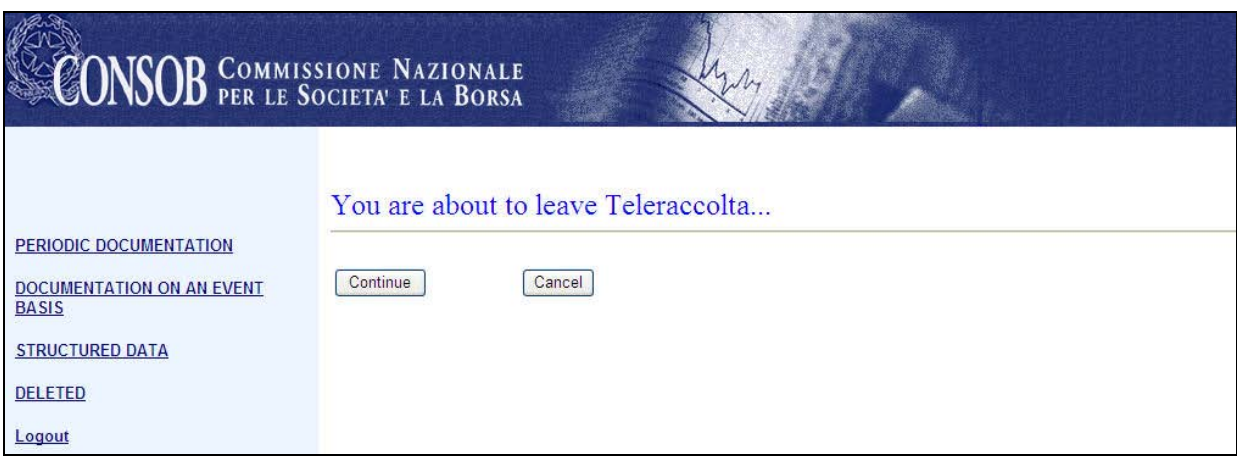

**Figure 2 – Exiting the System**

# <span id="page-7-0"></span>**3 General Functions**

The system's main functions are briefly described on the **Welcome Page** (**[Figure 3](#page-7-1)**) that is organised into three frames like all the pages: The upper part contains the Consob logo; the left part contains the main menu, with links to accessible information obligations, built dynamically according to the authorisations that the connected user has been granted; the right part is the operating area where the user/system interaction pages are shown.

| <b>VSOB</b> COMMISSIONE NAZIONALE<br>VS <b>OB</b> PER LE SOCIETA E LA BORSA                                               |                                                                                                    |                                                                                                    |  |
|----------------------------------------------------------------------------------------------------|----------------------------------------------------------------------------------------------------|----------------------------------------------------------------------------------------------------|--|
| PERIODIC DOCUMENTATION<br><b>DOCUMENTATION ON AN EVENT</b><br><b>BASIS</b><br><b>STRUCTURED DATA</b><br>DELETED<br>Logout | <b>Hurnber</b><br>Almer to the Resolution 17297<br>In particular<br>it you are using the English version of Acrobati. | <b>Warning!!</b><br>From December 7, 2007, Consolt informs about entirs on reports that have been sent by intermediaries, besides<br>consulting the weigate dedicated to Taleraccotta, also by an email message. For this purpose, it is necessary to<br>submit an email to teleraccolta@comsob.it. having as subject "communication e-mail address for Teleraccolta"<br>and bearing, in the body, the indication of the applicant, the email address of the intermediary and a phone<br>Please note that the submitted documents are to be drawn up according to the methods, described in Technical<br>El-Any part of the lest of the electronic document, present in the convoyonding paper document, is not allowed to<br>be as an inape fix format but must always be produced as a nicroal text.<br>F) An part (Cthe last of the electronic document, present in the conseponding plane document, must allow to be<br>selected land this copied , for assegns, in account documents by using the appropriate functions of popy and<br>pasts, supplied with a suitable instrument for reading the torrigitis which the document is produced, in particular if<br>you have phosen the PDF format, venty when you save the document that you have not activitied the following<br>ighten: (do not allow to) suled feet and images. If all appears childing the button, protection (or the equivalent term |  |
|                                                                                                    |                                                                                                    | Available Functions                                                                                                    |  |
|                                                                                                    | <b>Complete Online</b>                                                                                                | If ploye to provide Consob, via electronic models, with information concerning<br>declosure requirements provided for by the Resolution n.17297 and subsequent.<br>updates, as well as forwarding to Consob and attraming the conesponding receipt                                                                                                    |  |
|                                                                                                    | Send file:                                                                                                    | it allows to send Consob the files provided by the Reporting Agent in format described in<br>Technical Annel. The files contam information concerning disclosure requirements:<br>provided for by the Resolution in 17297 and subsequent updates. If the fire contains<br>formal arrors (such as inconsistent types of data, incorrect or releasing values compared<br>with what Tachtical Annex provides for). The contraporating report is not received by<br>Consol: It is therefore necessary to coinect entire and repeal the sending. If the file is<br>formally correct, it is forwarded to Conside and then it is possible to get the<br>conseponding receipt.                                                                                                    |  |
|                                                                                                    | Check file:                                                                                                    | If allows to verify the formal consoliters of the file to send to Consoli (please refer to the<br>previous functionality, without forwarding. The checks carried out are the same as the<br>functionality "Sand file"                                                                                                    |  |
|                                                                                                    | Send XIII, file:                                                                                                    | It alove to send Consob the files provided by Reporting Agent in the XIII, formal<br>described in Technical Amer. The five contam information concerning disclosure<br>requirements provided for by the Rasobdon's, 17297 and subsequent updates. If the<br>file contains formal einors isuch as inconsistent tipes of data, incomed or missing<br>values compared with what Technical Armer), the convegending report is not received.<br>by Consilé. It is therefore necessary to consci emors and repeat the sending, if the Rie rs.<br>formally correct. It is forwarded to Consob and then it is possible to get the<br>commiponding receipt.                                                                                                    |  |
|                                                                                                    | Check XIII, file:                                                                                                    | It allows to yerly the formal consideress of the file to send to Consolt griease refer to the<br>prevous fundtonality, without forwarding. The checks canned out are the same as the<br>Andronald; "Send XM, Sie"                                                                                                    |  |
|                                                                                                    | Search:                                                                                                    | if allows to select, on the basis of some parameters, and display the reports that have<br>been sent to Conact, with the chance to print the contents and information on the<br>transmission                                                                                                    |  |
|                                                                                                    | Rectify:                                                                                                    | If allows to select, on the basis of some parameters, and display the reports that have<br>been sunt to Consos, with the chance to recify the contents and information on the<br>transmission                                                                                                    |  |
|                                                                                                    | Copy from historical<br>list                                                                                          | If allows to create a new report, starting from the contents of a report areasty sent with<br>the chance to make some changes, greatly reducing the time of compilation. Once the<br>copy has been sent. It is possible to get the conesponding recept of the<br>communication.                                                                                                    |  |
|                                                                                                    | Logout                                                                                                    | It allows to exit the current work session and return to the home page in order to connect<br>to the sushern as a new tone                                                                                                    |  |

**Figure 3– Welcome Page**

<span id="page-7-1"></span>The main functions available are as follows:

- $\checkmark$  Complete Online;
- $\checkmark$  Send File;
- $\checkmark$  Check File;
- $\checkmark$  Send XML File;
- $\checkmark$  Check XML File;
- $\checkmark$  Search;
- $\checkmark$  Rectify;

 $\checkmark$  Copy from historical list.

#### **General Notes**

The following graphic symbols are used in the description of the system:

- $\checkmark$  An asterisk next to the field indicates that the field is mandatory;
- $\checkmark$  A red triangle next to the field indicates that the system has found a formal error in the field (e.g. syntax error, mandatory field not filled out, etc). The associated error message can be seen by passing the mouse over the triangle.

# <span id="page-8-0"></span>**3.1 Complete OnLine**

The function "*Complete Online*" allows information regarding the specific report to be entered (using electronic models that reproduce the paper statements described by the attachments to Resolution 14015). It is also possible to forward the information to **CO.N.SO.B.** and obtain the relative receipt.

Please refer to the specific chapters on reports for detailed information on these functions.

# <span id="page-8-1"></span>**3.2 Send File**

<span id="page-8-3"></span>The function "*Send File*", which is only available for structured reports, allows a file containing information about a specific report to be sent to **CO.N.SO.B**. and the relative communication receipt to be received<sup>[1](#page-8-2)</sup>.

By selecting the menu item "*Send File*", the page "*Send File*" (**[Figure 4](#page-9-1)**) is then displayed, from where it is possible ("*Browse*" button) to select the file contained on one's own workstation and then send it ("*Send File*" button) to **CO.N.SO.B**.

<span id="page-8-2"></span><sup>&</sup>lt;sup>1</sup> This function is equivalent to the "Complete Online" one.

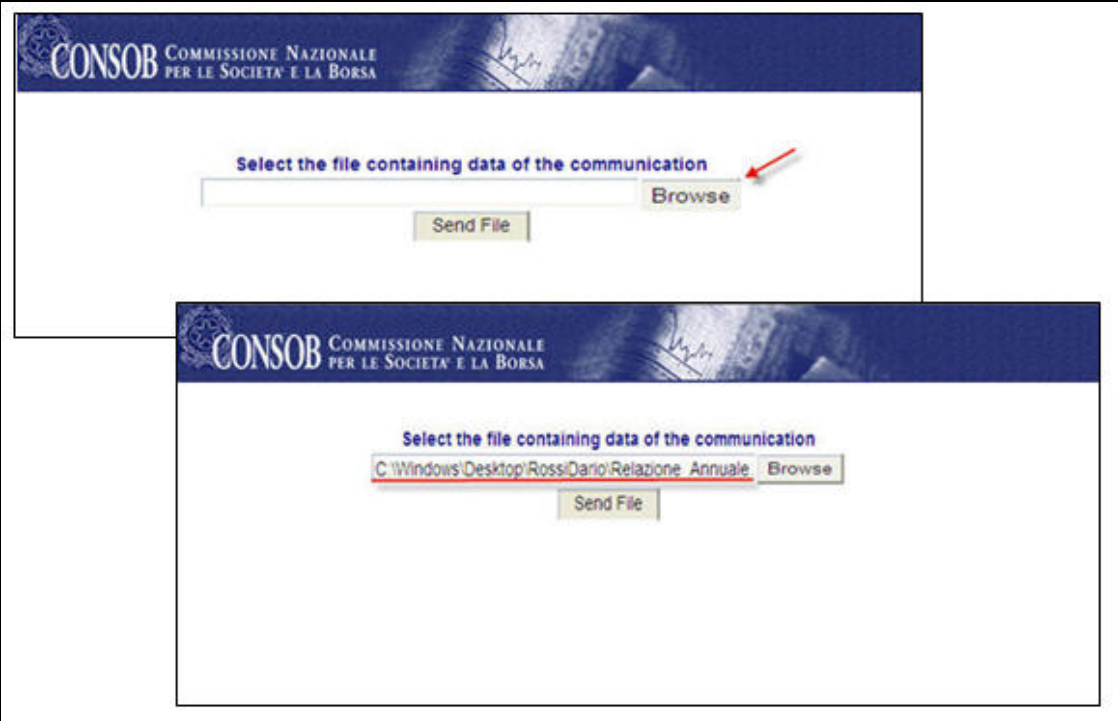

**Figure 4 – Send File**

<span id="page-9-1"></span>If the file contains formal errors (such as inconsistencies in the types of data, incorrect or missing values compared to what is set out in Resolution 14015), an error page appears (**[Figure 5](#page-9-2)**) and the relative report is not sent to **CO.N.SO.B**. It is therefore necessary to correct these errors and repeat sending.

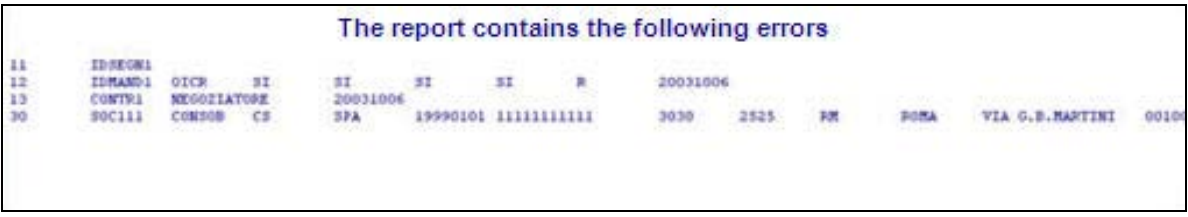

**Figure 5– Example of incorrect reporting**

## <span id="page-9-2"></span><span id="page-9-0"></span>**3.3 Check File**

The function "*Check file*" allows the formal correctness of the file to be sent to **CO.N.SO.B**. to be checked without proceeding with sending it.

The checks carried out are the same as the ones used in the "*Send File*" function. If the file is found to be formally correct, the message "**The file is correctly formatted**" appears.

Operational modes are similar to the ones described for the "**Send File**" function.

## <span id="page-10-0"></span>**3.4 Send XML File**

The function "*Send XML File*", which is only available for structured reports, allows a file containing information about a specific report to be sent to **CO.N.SO.B**. and the relative communication receipt to be received<sup>[2](#page-10-3)</sup>.

By selecting the menu item "*Send XML File*", the page "*Send XML File*" is then displayed, from where it is possible ("**Browse**" button) to select the file contained on one's own workstation and then send it ("*Send File*" button) to **CO.N.SO.B**.

If the file contains formal errors (such as inconsistencies in the types of data, incorrect or missing values compared to what is set out in Resolution 14015), an error page appears and the relative report is not sent to **CO.N.SO.B**. It is therefore necessary to correct these errors and repeat sending.

## <span id="page-10-1"></span>**3.5 Check XML File**

<span id="page-10-5"></span>The function "*Check XML File*" allows the formal correctness of the file to be sent to **CO.N.SO.B**. to be checked without proceeding with sending it.

The checks carried out are the same as the ones used in the "*Send XML File*" function. If the file is found to be formally correct, the message "**The file is correctly formatted**" appears.

Operational modes are similar to the ones described for the "**Send XML File**" function.

## <span id="page-10-2"></span>**3.6 Search**

<span id="page-10-4"></span>The "Search" function works to select (based on some parameters) and then view the reports sent to CO.N.SO.B. with the possibility of printing the contents and transmission information.

By selecting the menu item "Search", the search page appears [\(Figure 6 \)](#page-11-0), where it is possible to select the reports according to the following optional parameters:

- $\checkmark$  Period of sending report;
- $\checkmark$  Communication mode: Complete the web form  $\checkmark$  on-line  $\checkmark$  or sending the file  $\checkmark$  upload  $\checkmark$ .

<span id="page-10-3"></span> <sup>2</sup> This function is equivalent to the "*Complete OnLine*" one.

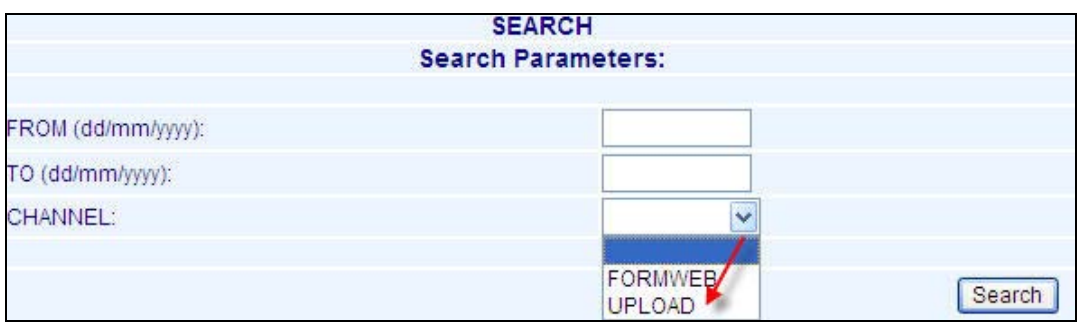

**Figure 6 – Search**

<span id="page-11-0"></span>The "**Search**" button activates the search, based on the set parameters and the relative results can be seen on the "**Search Result**" page (**[Figure 7](#page-11-1)**).

| <b>Search Results</b> |                                                             |                     |                     |               |                 |  |  |  |
|-----------------------|-------------------------------------------------------------|---------------------|---------------------|---------------|-----------------|--|--|--|
|                       | Report                                                      | <b>Transmission</b> | Date                | <b>Status</b> | <b>Result</b>   |  |  |  |
| <b>Details</b>        | Information on provisions taken against financial promoters | On-Line             | 09/12/2010 11:55.10 | Sent          | Received        |  |  |  |
| Details.              | Information on provisions taken against financial promoters | On-Line             | 07/12/2010 16:39 11 | Corrected     | Received        |  |  |  |
| <b>Details</b>        | Information on provisions taken against financial promoters | On-Line             | 07/12/2010 12:42.15 | Sent          | Received        |  |  |  |
| <b>Details</b>        | Information on provisions taken against financial promoters | On-Line             | 06/12/2010 16:35.56 | Sent          | Received        |  |  |  |
| <b>Details</b>        | Information on provisions taken against financial promoters | On-Line             | 03/12/2010 09:02.50 | Sent          | Received        |  |  |  |
| <b>Details</b>        | Information on provisions taken against financial promoters | On-Line             | 01/12/2010 09:36 20 | Sent          | Received        |  |  |  |
| <b>Details</b>        | Information on provisions taken against financial promoters | On-Line             | 01/12/2010 09:35.40 | Corrected     | <b>Received</b> |  |  |  |
| <b>Details</b>        | Information on provisions taken against financial promoters | On-Line             | 01/12/2010 09:35 01 | Corrected     | Received        |  |  |  |
| <b>Details</b>        | Information on provisions taken against financial promoters | On-Line             | 01/12/2010 09:33.41 | Corrected     | Received        |  |  |  |
| <b>Details</b>        | Information on provisions taken against financial promoters | On-Line             | 01/12/2010 09:25.14 | <b>Sent</b>   | Received        |  |  |  |
| <b>Details</b>        | Information on provisions taken against financial promoters | On-Line             | 30/11/2010 14:30.13 | Sent          | Received        |  |  |  |
| <b>Details</b>        | Information on provisions taken against financial promoters | On-Line             | 29/11/2010 17:52.47 | Sent          | Received        |  |  |  |
| <b>Details</b>        | Information on provisions taken against financial promoters | On-Line             | 29/11/2010 17:04.14 | Corrected     | Received        |  |  |  |
| <b>Details</b>        | Information on provisions taken against financial promoters | On-Line             | 29/11/2010 15:59.29 | Corrected     | Received        |  |  |  |
| <b>Details</b>        | Information on provisions taken against financial promoters | On-Line             | 29/11/2010 15:04:16 | Sent          | Received        |  |  |  |
| <b>Details</b>        | Information on provisions taken against financial promoters | On-Line             | 29/11/2010 14:57.13 | <b>Sent</b>   | Received        |  |  |  |
| <b>Details</b>        | Information on provisions taken against financial promoters | On-Line             | 26/11/2010 14:14.36 | Sent          | Received        |  |  |  |
| <b>Details</b>        | Information on provisions taken against financial promoters | On-Line             | 24/11/2010 13:33.45 | <b>Sent</b>   | Received        |  |  |  |
| <b>Details</b>        | Information on provisions taken against financial promoters | On-Line             | 22/11/2010 14:58.45 | Sent          | Received        |  |  |  |
| <b>Details</b>        | Information on provisions taken against financial promoters | On-Line             | 22/11/2010 11:31.07 | Sent          | Received        |  |  |  |
| Details               | Information on provisions taken against financial promoters | On-Line             | 18/11/2010 19:23.33 | Sent          | Received        |  |  |  |

**Figure 7 – Search Result**

<span id="page-11-1"></span>The following information about the selected communications can be seen:

Link "*details*": shows the report that has been sent.

*Report*: Type of information obligation;

*Transmission:* Complete the web form (**Online**) or sending the file (**Upload**);

*Date:* The date and time of receipt;

*Status:* This indicates whether the report has been corrected or not (If it has been corrected, it is possible to view the correction by selecting the link "*corrected*");

*Result:* This indicates whether the report has been processed and the relative result. The possible values are as follows:

 $\checkmark$  **Received:** Indicates that the report has been acquired by the System;

- **Refused:** Indicates that during processing, some irregularities in the report were found (the description of the irregularities found, if present, can be seen by keeping the mouse over the red triangle next to the word "Refused") .
- <span id="page-12-0"></span> **Substituted:** This is a result associated with a report corrected by the user. The word "Substituted" indicates that the system has substituted the data present in the report with the data in the relative correcting report.

# <span id="page-13-3"></span>**3.7 Rectify**

The "*Rectify*" function allows the reports sent to **CO.N.SO.B**. based on some parameters (see [Search"](#page-10-4)) to be selected and then viewed, with the possibility of carrying out corrections, modifying contents and the transmission information.

By selecting the menu item "*Rectify*", the "**Search for Rectify**" page appears, where it is possible to select the reports according to the following optional parameters:

- $\checkmark$  Period of sending report;
- Communication mode: Complete the web form [**On-line**] or sending the file [**Upload**]

The "*Search*" button activates the search, based on the set parameters and the relative results can be seen on the "**Search Result**" (**[Figure 7](#page-11-1)**).

By selecting the "**details**" link<sup>[3](#page-13-1)</sup> it is possible to access the original report. By pressing the "Prepare **Correction" button**, the same report appears to the user in a format wherein the data can be modified for correction purposes.

**N.B.** It is possible to rectify one report only using the same communication mode (Online or Upload) used for the original report.

#### <span id="page-13-0"></span>**3.8 Copy from historical list**

<span id="page-13-4"></span>The "*Copy from historical list*" function allows the reports sent to **CO.N.SO.B.** based on some parameters (see.["Search"](#page-10-4)), to be selected and then viewed, with the possibility of creating a new report starting with the contents of a previously sent report.

By selecting the menu item "*Copy from historical list*", the "**Search for Copy from historical list**" page appears, where it is possible to select the reports according to the following optional parameters:

- $\checkmark$  Period of sending report;
- Communication mode: Complete the web form web [**On-line**] or sending the file [**Upload**]

The "**Search**" button activates the search, based on the set parameters and the relative results can be seen on the "**Search Result**" page (**[Figure 7](#page-11-1)**).

By selecting the "**Details**" link, it is possible to view the report that is to be used as the original for the copy  $4$ .

<span id="page-13-1"></span><sup>&</sup>lt;sup>3</sup> By selecting a report which has a "Corrected" status, the original report is accessed, but without the possibilityof correcting it. From here, the user has the possibility via the link "The communication has been corrected". To see the details of the new communication, press "here" to access the correctable version and then correct the latter.

<span id="page-13-2"></span><sup>&</sup>lt;sup>4</sup>The System does not allow the automatic re-use of attachments found in the original report for the copy from historical list version. This is in order to avoid incorrect sending of documents from previous reports.

**N.B.** It is not possible to copy a report sent via upload: in this case, the system will send the following message "*The communication has been sent via file, therefore it cannot be copied from the historical list*".

# <span id="page-14-0"></span>**3.9 Report Receipt**

If the report sending was successful (via the "*[Complete OnLine](#page-8-0)*", "*[Send File](#page-8-3)*","*[Rectify](#page-13-3)*" or "*[Copy](#page-13-4)  [from historical list](#page-13-4)*" functions), the "*Communication completed*" [\(Figure 8\)](#page-14-1) page appears, where, by selecting the "*HTML*" link, the transmission receipt is obtained, in the HTML format, on which it is possible to carry out the usual operations (view, print, save, etc), allowed by the browser.

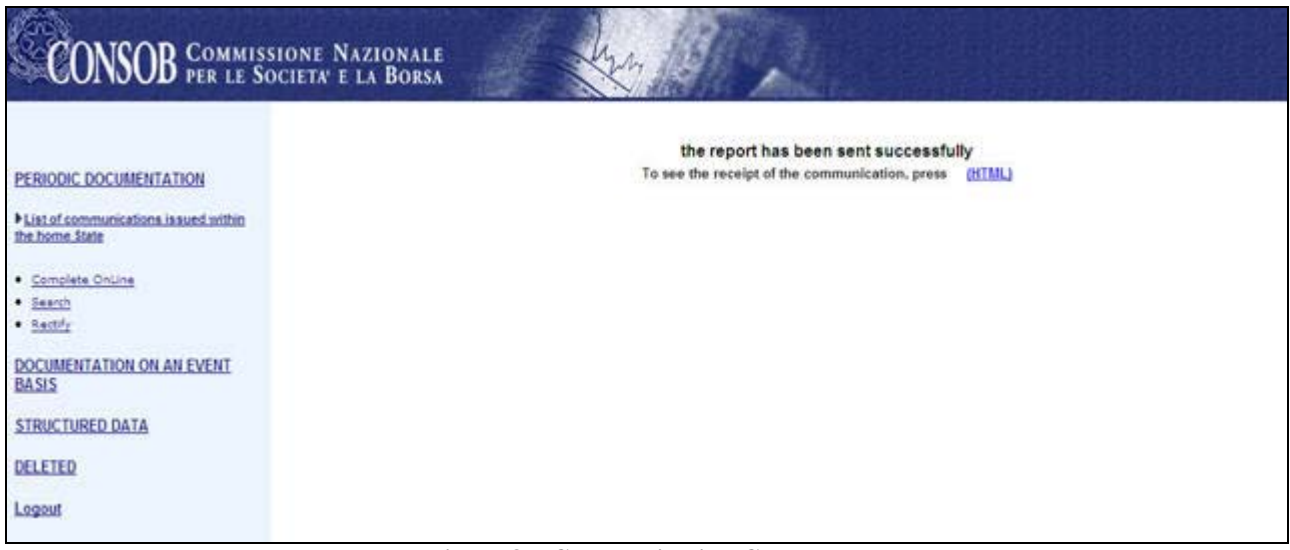

<span id="page-14-1"></span>**Figure 8 – Communication Completed**

# <span id="page-15-0"></span>**4 List of communications issued within the home State**

#### <span id="page-15-1"></span>**4.1 Available Functions**

- $\checkmark$  Complete Online;
- $\checkmark$  Search;
- <span id="page-15-2"></span> $\checkmark$  Rectify.

## **4.2 Complete Online**

By activating this function from the menu, the system proposes the heading page, in which it is possible to enter general information about the report (**[Figure 9](#page-15-3)** ).

The system automatically displays the data of the Sender (Legal person) who carried out authentication.

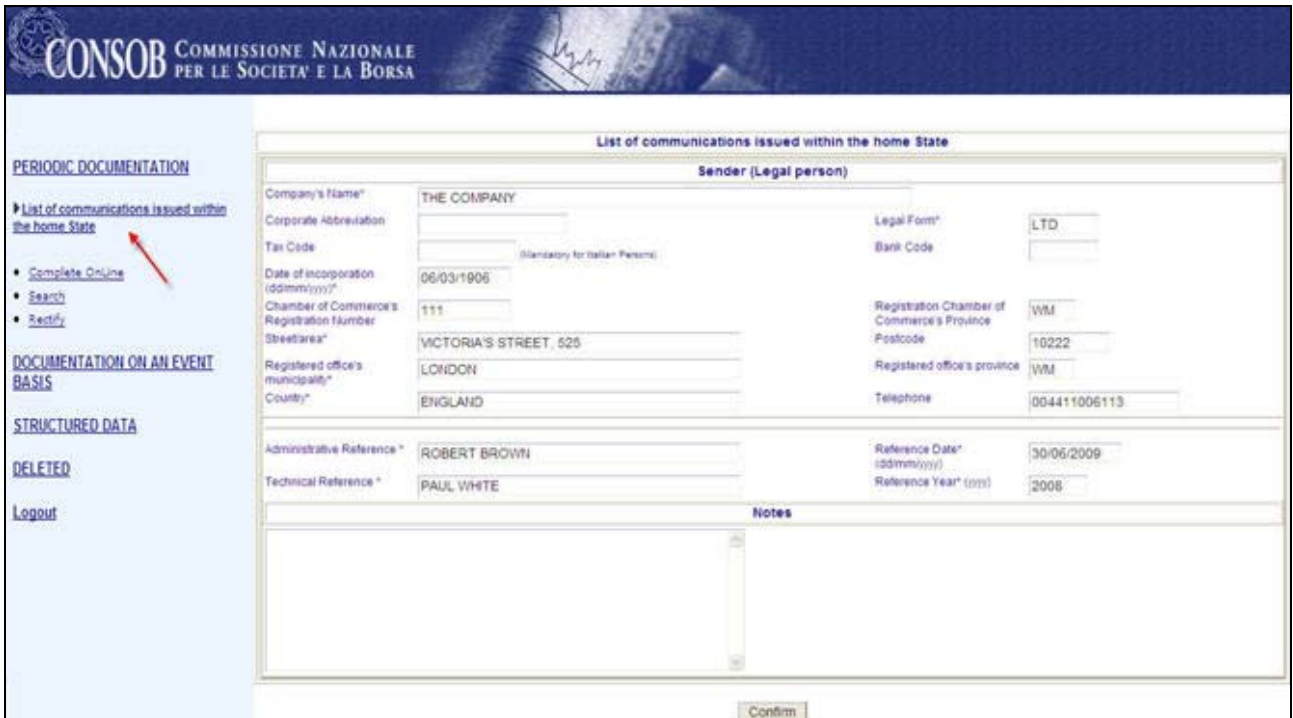

**Figure 9 - Heading of list of communications issued within the home State**

<span id="page-15-3"></span>By selecting the "**Confirm**" button, the system carries out controls on the entered data, highlighting any errors found; in the event that the report is correct, it is saved and the summary page is then displayed (**[Figure 10](#page-16-0)** ).

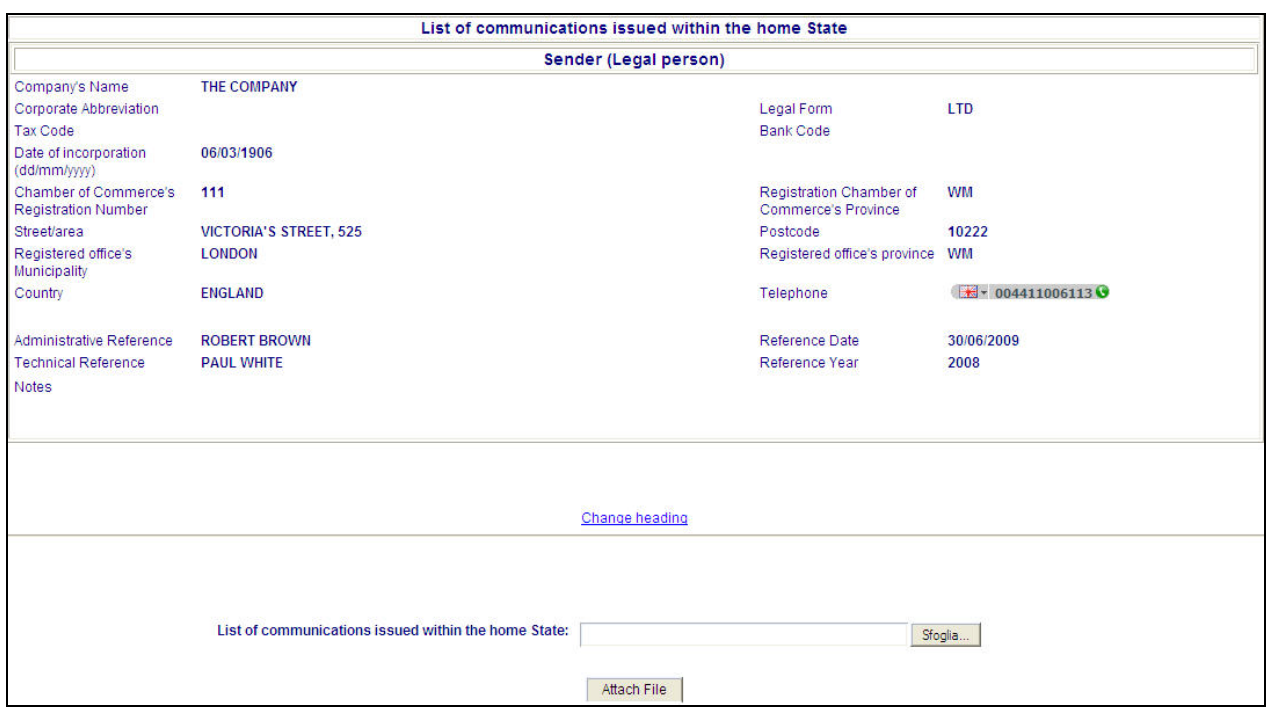

<span id="page-16-0"></span>**Figure 10 - Summary of list of communications issued within the home State, without a document attached**

It is possible to carry out the following operations from this page:

"**Change Heading**" link: allows the user to return to the report heading page (**[Figure 9](#page-15-3)** ) and change the previously entered data.

To send the report it is necessary to attach a document.

It is possible to select the document to be attached ("**Browse**" button), cancel the selection ("**Cancel**" button), returning to the previous page, or confirm the document entry ("**Confirm**" button) and view the summary page (**[Figure 12](#page-17-2)** ), containing the summary of the general information of the report and the selected document.

|                                                         | <b>Scegliere file</b>    | Counteration Missourie           |                                                         |                                                      | 7x      |                |                                                       |                                                           |
|---------------------------------------------------------|--------------------------|----------------------------------|---------------------------------------------------------|------------------------------------------------------|---------|----------------|-------------------------------------------------------|-----------------------------------------------------------|
|                                                         |                          | Cerca in: Documents              | $\vert \cdot \vert$                                     | ←国首国                                                 |         |                |                                                       |                                                           |
|                                                         | G<br>Document<br>recenti | Relations.doc<br>Resolutions.doc | List of communications issued within the home State.doc |                                                      |         |                | nusituue<br>Registered office's province<br>Telephone | <b>IULLL</b><br><b>WM</b><br>$\frac{1}{2}$ = 004411006113 |
| <b>PERIODIC DOCUMENTATIO</b>                            | C                        |                                  |                                                         |                                                      |         |                |                                                       |                                                           |
| <b>I</b> List of communications issue<br>the home State | Desktop<br>×             |                                  |                                                         |                                                      |         |                | Reference Date<br>Reference Year                      | 30/06/2009<br>2008                                        |
| · Complete OnLine                                       | Documenti                |                                  |                                                         |                                                      |         |                |                                                       |                                                           |
| · Search<br>· Rectify                                   | لي.<br>مراجع             |                                  |                                                         |                                                      |         |                |                                                       |                                                           |
| <b>DOCUMENTATION ON AN E</b>                            | Risorse del<br>computer  |                                  |                                                         |                                                      |         |                |                                                       |                                                           |
| <b>BASIS</b>                                            |                          |                                  |                                                         |                                                      |         | Change heading |                                                       |                                                           |
| <b>STRUCTURED DATA</b>                                  | Risorse di rete          | Nome file:                       | List of communications issued within the home State.    |                                                      | Apri    |                |                                                       |                                                           |
| <b>DELETED</b>                                          |                          | Tipo file:                       | Tutti i file (".")                                      | $\overline{\phantom{a}}$                             | Annulla |                |                                                       |                                                           |
| Logout                                                  |                          |                                  |                                                         | List of communications issued within the home State: |         |                |                                                       | Sfoglia                                                   |
|                                                         |                          |                                  |                                                         |                                                      |         | Attach File    |                                                       |                                                           |

**Figure 11 - Document attached to list of communications issued within the home State**

<span id="page-16-1"></span>In this page it is possible to:

- Attach the document, by selecting the "**Browse**" button;
- Confirm the selected attachment, by selecting the "**Attach file**" button.

After selecting this button, the system shows the summary page (**[Figure 12](#page-17-2)** ), containing the summary of the general information about the report and the selected document.

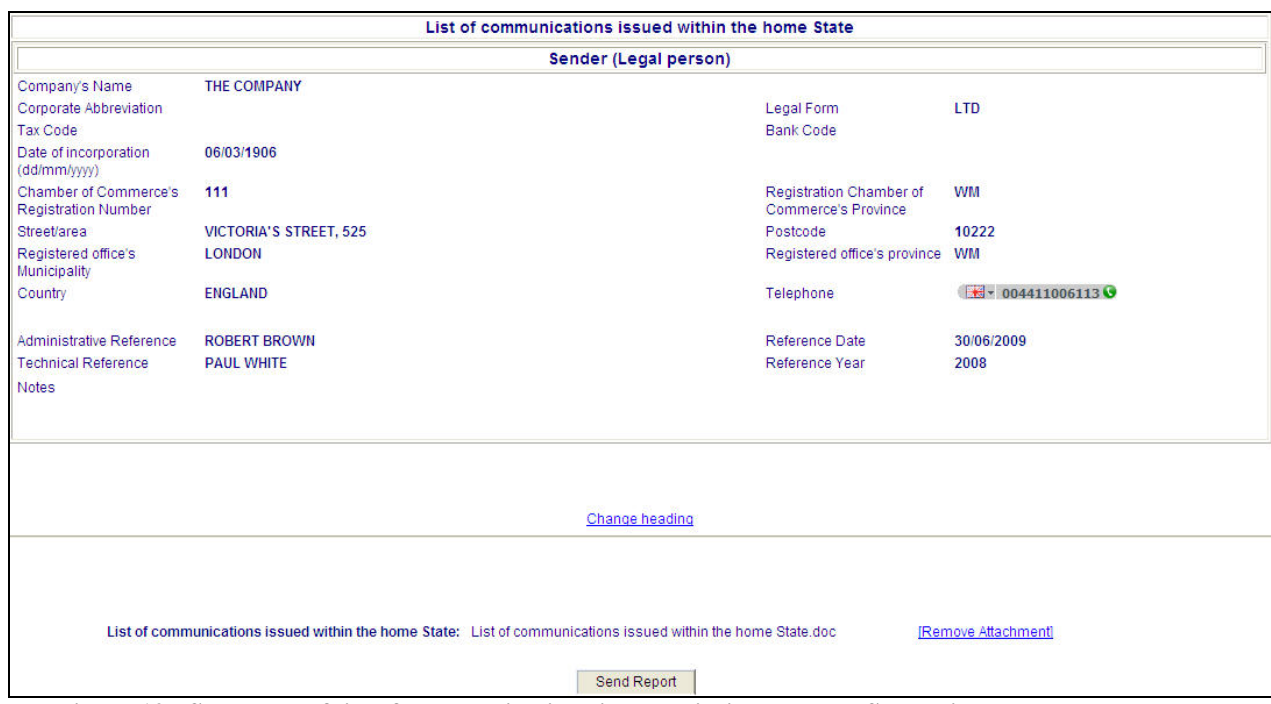

<span id="page-17-2"></span>**Figure 12 - Summary of list of communications issued within the home State with a document attached**

It is possible to carry out the following operations on this page:

"**Remove Attachment**" link: this selection removes the relative document.

"**Change Heading**" link: allows the user to return to the heading page (**[Figure 9](#page-15-3)** ) and change the previously entered data.

"**Send Report**" button: sends the data shown on the summary page to Consob.

If the sending is successful, the "*Communication completed*" (**[Figure 8](#page-14-1)**) page appears, where, by selecting the "**HTML**" link, the transmission receipt is obtained, in the HTML format, on which it is possible to carry out the usual operations (view, print, save, etc), allowed by the browser.

(**IMPORTANT**: The "**Send Report**" button only appears when the general information and document required for information obligations have been entered).

#### <span id="page-17-0"></span>**4.3 Search**

<span id="page-17-1"></span>See paragraph **3.6** ["Search"](#page-10-4)

#### **4.4 Rectify**

 $\checkmark$  See paragraph **3.7** ["Rectify"](#page-13-3)

# <span id="page-18-0"></span>**5 Information on provisions taken against tied agents**

#### <span id="page-18-1"></span>**5.1 Available Functions**

- $\checkmark$  Complete Online;
- $\checkmark$  Search;
- $\checkmark$  Rectify;
- $\checkmark$  Copy from historical list.

#### <span id="page-18-2"></span>**5.2 Complete Online**

By activating this function from the menu, the system proposes the heading page, in which it is possible to enter general information about the report (**[Figure 13](#page-18-3)** ).

The system automatically displays the data of the Sender (Legal person) who carried out authentication.

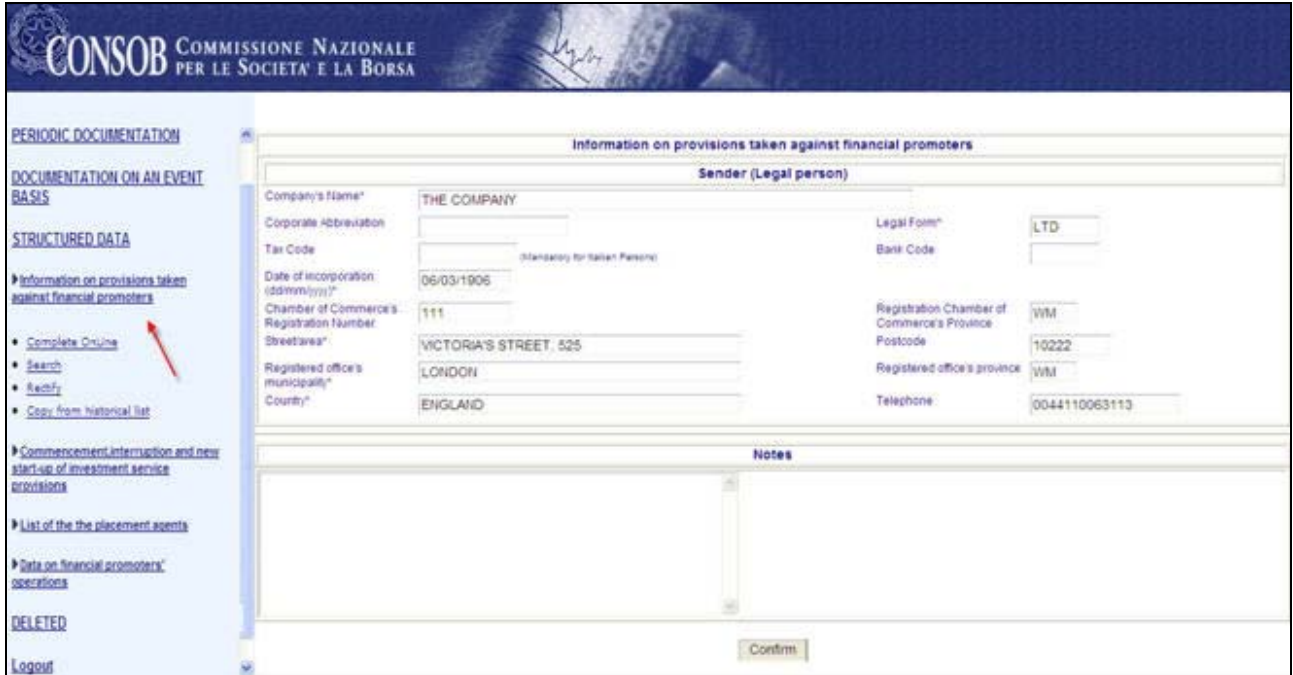

**Figure 13 - Heading of information on provisions taken against tied agents**

<span id="page-18-3"></span>By selecting the "**Confirm**" button, the system carries out controls on the entered data, highlighting any errors found; in the event that the report is correct, it is saved and the summary page is then displayed (**[Figure 14](#page-19-0)** ).

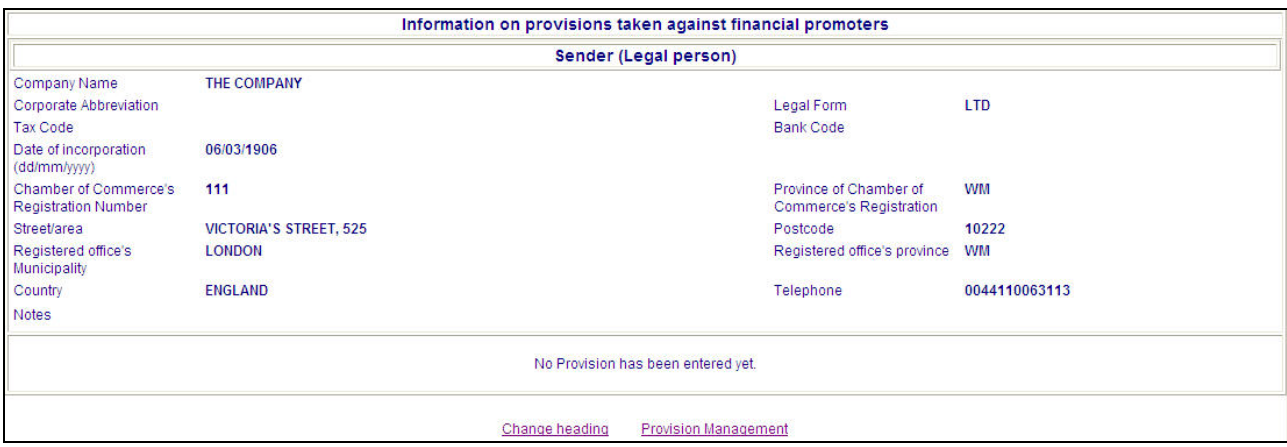

**Figure 14 - Summary of information on provisions taken against tied agents**

<span id="page-19-0"></span>It is possible to carry out the following operations from this page:

"**Change Heading**" link: allows the user to return to the heading page (**[Figure 13](#page-18-3)** ) and change the previously entered data.

"**Provision Management**" link: this allows the user to access the page (**[Figure 15](#page-20-0)** ) for entering information about the tied agent and the provisions.

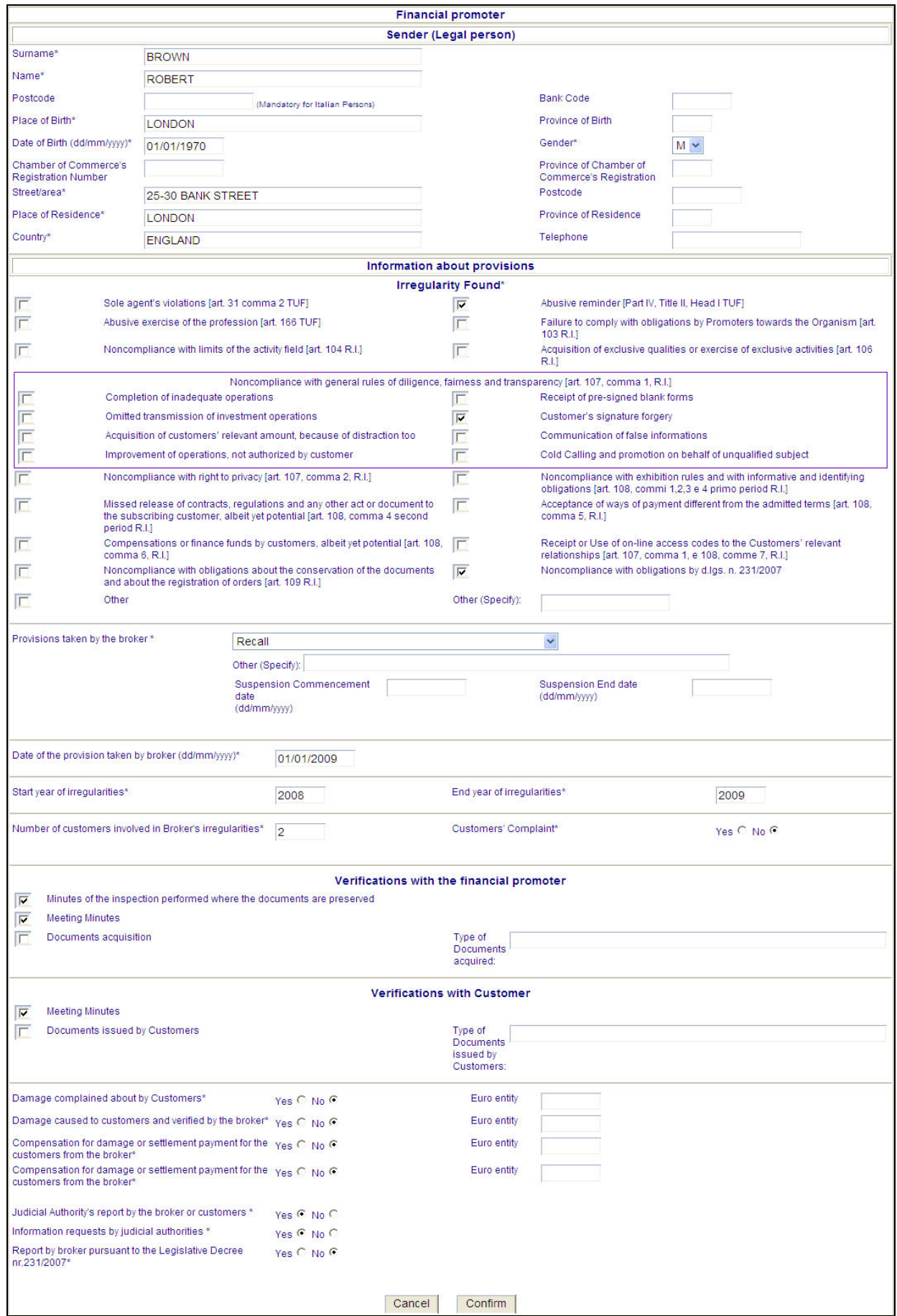

<span id="page-20-0"></span>**Figure 15 – Add Provision**

It is possible to enter information about the tied agent and the provision on this page and carry out the following operations:

"**Cancel**" button: returns the user to the summary page (**[Figure 14](#page-19-0)** ) without making any changes to the report's general data.

"**Confirm**" button: This checks the entered data, highlighting any errors found; if the communication is correct, it is saved and then the summary page of the provisions taken against the tied agents appears (**[Figure 16](#page-21-1)**) updated with the information entered.

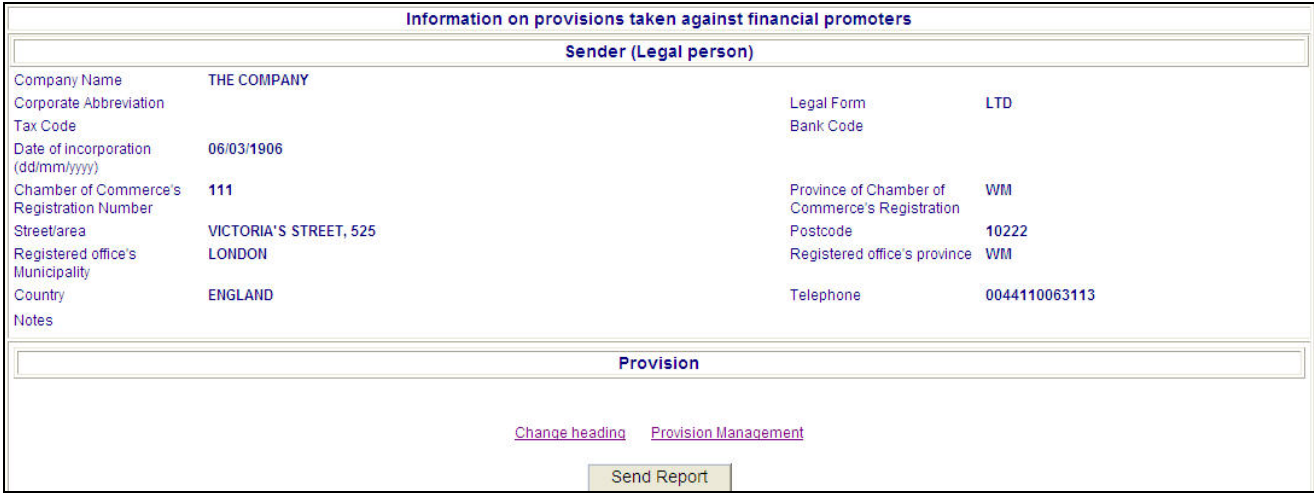

**Figure 16 – Summary of information on provisions taken against tied agents with a provision entered**

<span id="page-21-1"></span>It is possible to carry out the following operations on this page:

"**Change Heading**" link: allows the user to return to the "**heading"** page (**[Figure 13](#page-18-3)** ) and change the previously entered data.

"**Provision Management**" link: this allows the user to access the page (**[Figure 15](#page-20-0)** ) for entering information about the tied agent and the provisions.

"**Send Report**" button: sends the data shown on the summary page to Consob.

If the sending is successful <sup>[5](#page-21-2)</sup> the "*Communication completed*" (**[Figure 8](#page-14-1)**) page appears, where, by selecting the "**HTML**" link, the transmission receipt is obtained, in the HTML format, on which it is possible to carry out the usual operations (view, print, save, etc), allowed by the browser.

(**IMPORTANT**: The "**Send Report**" button only appears when the general information and document required for information obligations have been entered).

#### <span id="page-21-0"></span>**5.3 Search**

See paragraph **3.6** ["Search"](#page-10-4)

<span id="page-21-2"></span> $<sup>5</sup>$  For all the reports that so require, if the user enters an Italian subject and does not fill out the field "Tax Code", which</sup> is mandatory for Italian persons, the system does not send the report and shows the corresponding error message.

#### <span id="page-22-0"></span>**5.4 Rectify**

The "*Rectify*" function allows the reports sent to **CO.N.SO.B**, based on some parameters (see "*[Search](#page-10-4)*") to be selected and then viewed, with the possibility of carrying out corrections, modifying contents and the transmission information.

By selecting the menu item "*Rectify*", the "**Search for Rectify**" page appears where it is possible to make the selection based on the following optional search parameters:

- $\checkmark$  Period of sending report;
- Communication mode: Filling out the web form [**On-line**] o invio file [**Upload**].

The "*Search*" button activates the search, based on the set parameters and the relative results can be seen on the "**Search Result**" page (**[Figure 7](#page-11-1)**).

By selecting the "**details**"[6](#page-22-2) link, it is possible to access the original report. By using the "**Prepare Correction**" button, the same report shows the provision details page ([Figure 15](#page-20-0)).

**N.B.** It is possible to correct one report only using the same communication mode (Online or Upload) used for the original report.

#### <span id="page-22-1"></span>**5.5 Copy from historical list**

 $\checkmark$  See paragraph **3.8** "*[Copy from historical list](#page-13-4)*"

<span id="page-22-2"></span> <sup>6</sup> By selecting a report which has a "Corrected" status, the original report is accessed, but without the possibilityof correcting it. From here, the user has the possibility via the link "The communication has been corrected". To see the details of the new communication, press "here" to access the correctable version and then correct the latter.

# <span id="page-23-0"></span>**6 Data on tied agents' operations**

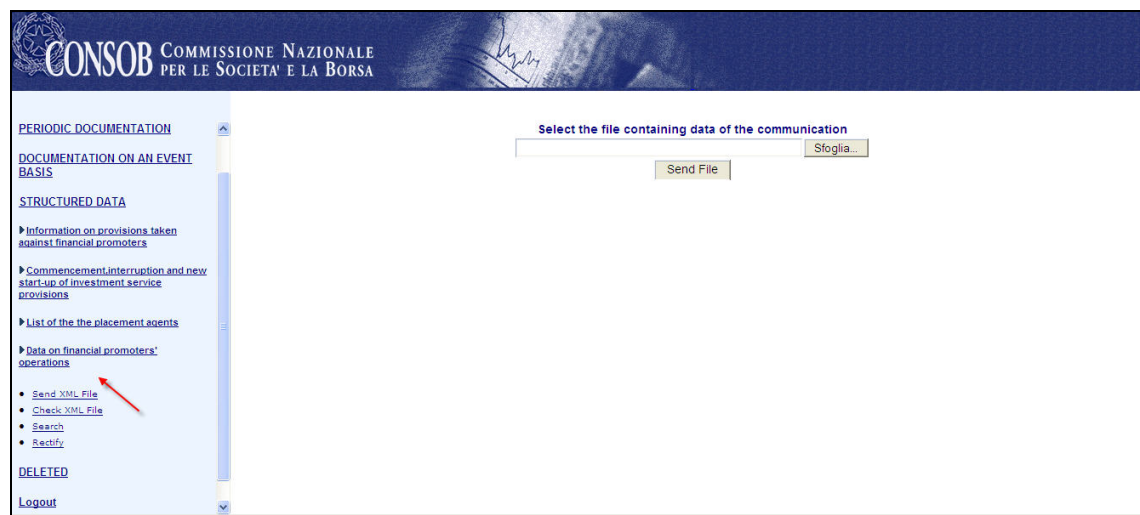

**Figure 17 – Data on main tied agents' operations**

#### <span id="page-23-6"></span><span id="page-23-1"></span>**6.1 Available Functions**

- $\checkmark$  Send XML File;
- $\checkmark$  Check XML File;
- $\checkmark$  Search;
- $\checkmark$  Rectify.

# <span id="page-23-2"></span>**6.2 Send XML File**

<span id="page-23-3"></span>See paragraph **3.4** "*[Send XML File](#page-10-0)*

#### **6.3 Check XML File**

<span id="page-23-4"></span>See paragraph **3.5** "*[Check XML File](#page-10-5)*"

# **6.4 Search**

<span id="page-23-5"></span>See paragraph **3.6** "*[Search](#page-10-4)*"

#### **6.5 Rectify**

See paragraph **3.7** ["Rectify"](#page-13-3)

# <span id="page-24-0"></span>**7 Commencement, interruption and resumption of investment service provisions**

#### <span id="page-24-1"></span>**7.1 Available Functions**

- $\checkmark$  Complete Online;
- $\checkmark$  Search;
- $\checkmark$  Rectify;
- $\checkmark$  Copy from historical list.

# <span id="page-24-2"></span>**7.2 Complete Online**

By activating this function from the menu, the system proposes the heading page, in which it is possible to enter general information about the report (**[Figure 18](#page-24-3)** ).

The system automatically displays the data of the Sender (Legal person) who carried out authentication.

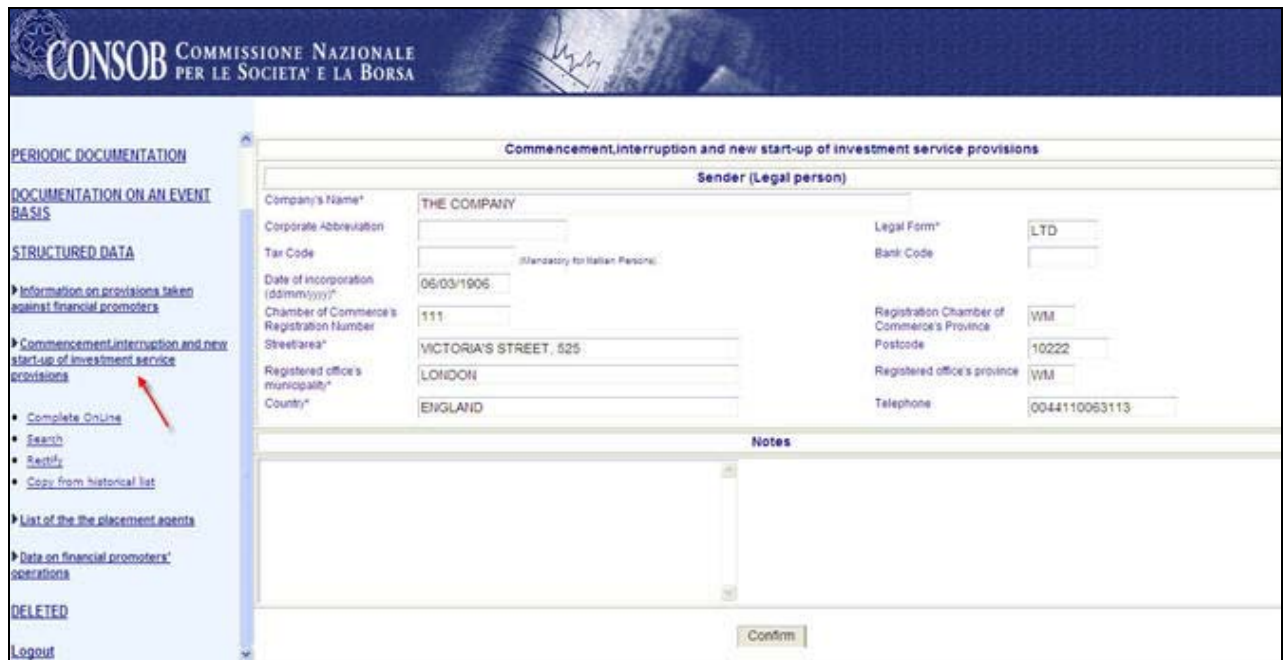

**Figure 18 - Heading of commencement, interruption and resumption of investment service provisions**

<span id="page-24-3"></span>By selecting the "**Confirm**" button, the system carries out controls on the entered data, highlighting any errors found; in the event that the report is correct, it is saved and the summary page is then displayed (**[Figure 19](#page-25-0)** ).

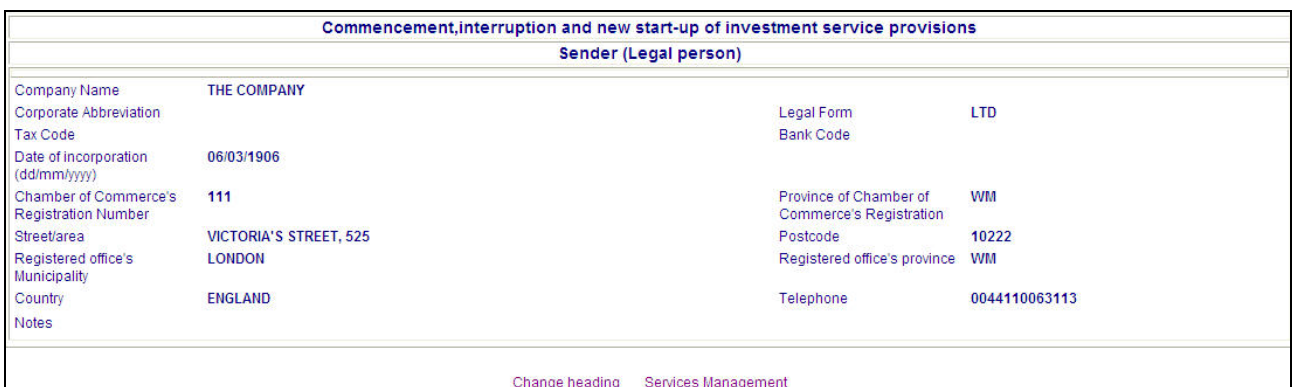

<span id="page-25-0"></span>**Figure 19 - Summary of commencement, interruption and resumption of investment service provisions**

It is possible to carry out the following operations from this page:

"**Change Heading**" link: allows the user to return to the heading page (**[Figure 18](#page-24-3)** ) and change the previously entered data.

"Services management" link: Allows the user to access the "List of Services" page [\(Figure 20 \)](#page-25-1) and enter the reference dates (start date, interruption date, re-start up date) concerning services and investment activities.

**NOTE:** It is necessary to give a value to at least one of the services, entering a reference date (start, interruption, re-start).

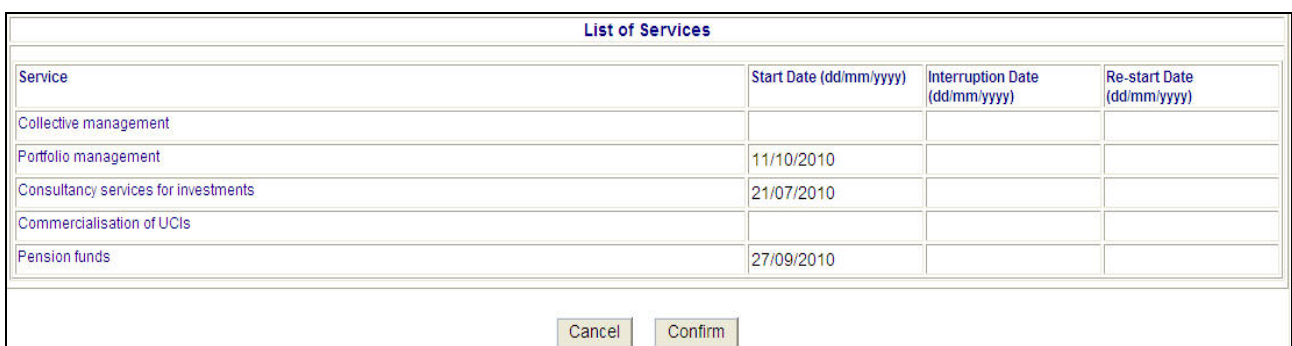

**Figure 20 – List of Services**

<span id="page-25-1"></span>The services differ depending on the types of enabled subjects, and are summarised in **[Table 1](#page-26-1)**

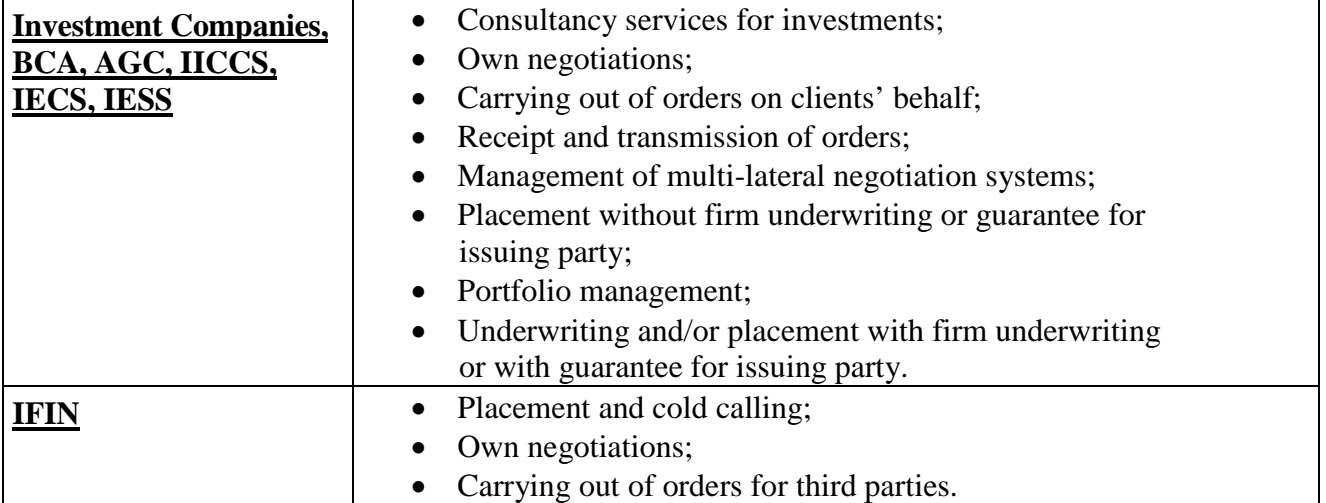

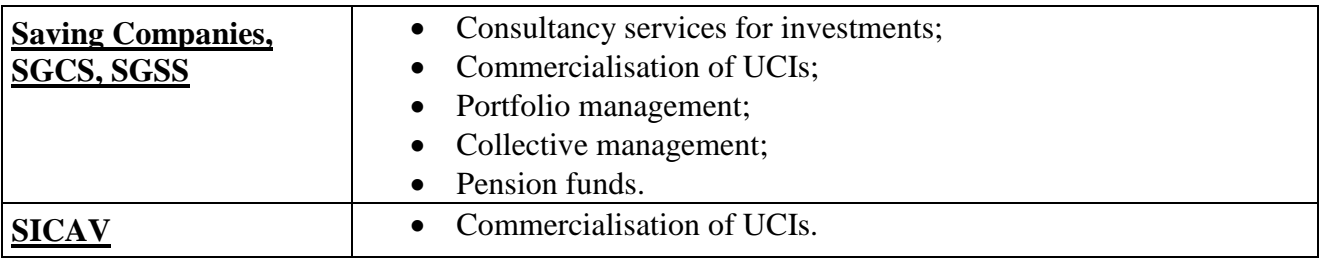

#### **Table 1**

<span id="page-26-1"></span>It is possible to enter the services reference data on this page and carry out the following operations:

"Cancel" button: returns the user to the summary page [\(Figure 19 \)](#page-25-0) without making any changes to the report's general data.

"**Confirm**" button: This checks the data entered, highlighting any errors found; if the communication is correct, the data is saved and then the summary page appears (**[Figure 21](#page-26-0)**) updated with the information entered.

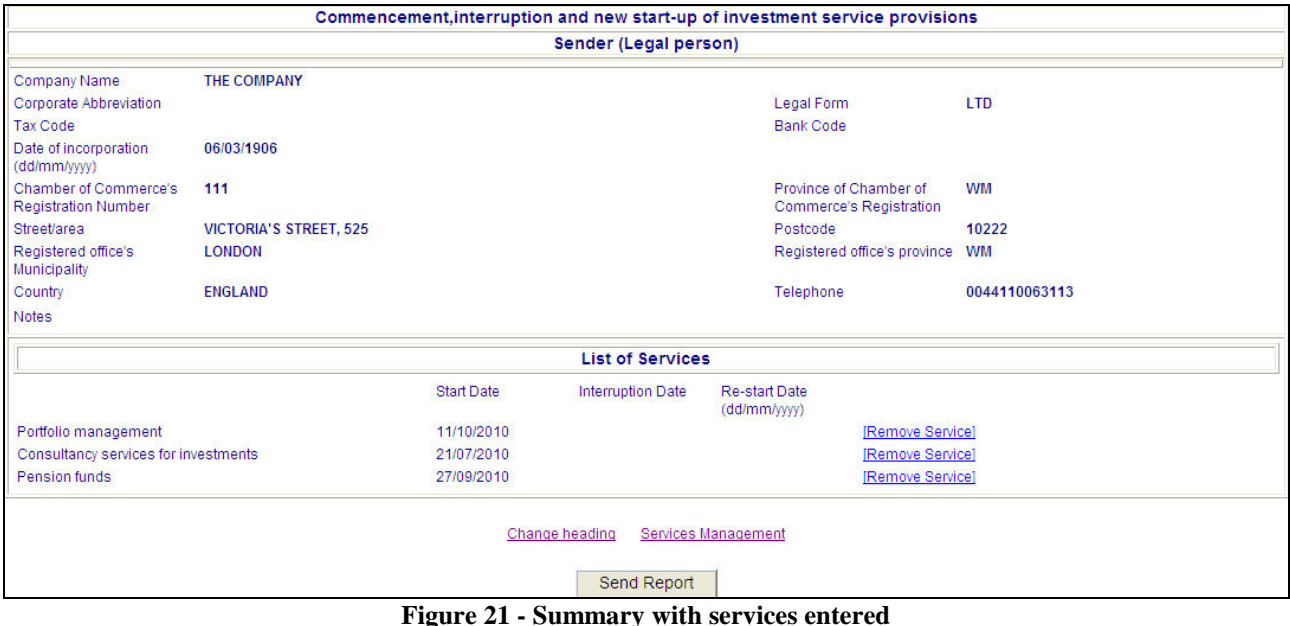

<span id="page-26-0"></span>It is possible to carry out the following operations on this page:

"**Change Heading**" link: allows the user to return to the "**heading"** page (**[Figure 18](#page-24-3)** ) and change the previously entered data.

"**Remove Service**" link: removes the entered service.

"**Services Management**" link: allows the user to return to the "**List of Services**" page (**[Figure 20](#page-25-1)** ) and change the previously entered data.

"**Send Report**" button: sends the data shown on the summary page to Consob.

If the sending is successful, the "*Communication completed*" (**[Figure 8](#page-14-1)**) page appears, where, by selecting the "**HTML**" link, the transmission receipt is obtained, in the HTML format, on which it is possible to carry out the usual operations (view, print, save, etc), allowed by the browser.

(**IMPORTANT**: The "**Send Report**" button only appears when the general information and document required for information obligations have been entered).

# <span id="page-27-0"></span>**7.3 Search**

<span id="page-27-1"></span>See paragraph **3.6** ["Search"](#page-10-4)

# **7.4 Rectify**

<span id="page-27-2"></span>See paragraph **3.7** ["Rectify"](#page-13-3)

# **7.5 Copy from historical list**

See paragraph **3.8** "*[Copy from historical list](#page-13-4)*"

# <span id="page-28-0"></span>**8 List of the placement agents**

#### <span id="page-28-1"></span>**8.1 Available Functions**

- $\checkmark$  Complete Online;
- $\checkmark$  Send XML File;
- $\checkmark$  Check XML File;
- $\checkmark$  Search;
- $\checkmark$  Rectify;
- $\checkmark$  Copy from historical list.

#### <span id="page-28-2"></span>**8.2 Complete Online**

By activating this function from the menu, the system proposes the heading page, in which it is possible to enter general information about the report (**[Figure 22](#page-28-3)** ).

The system automatically displays the data of the Sender (Legal person) who carried out authentication.

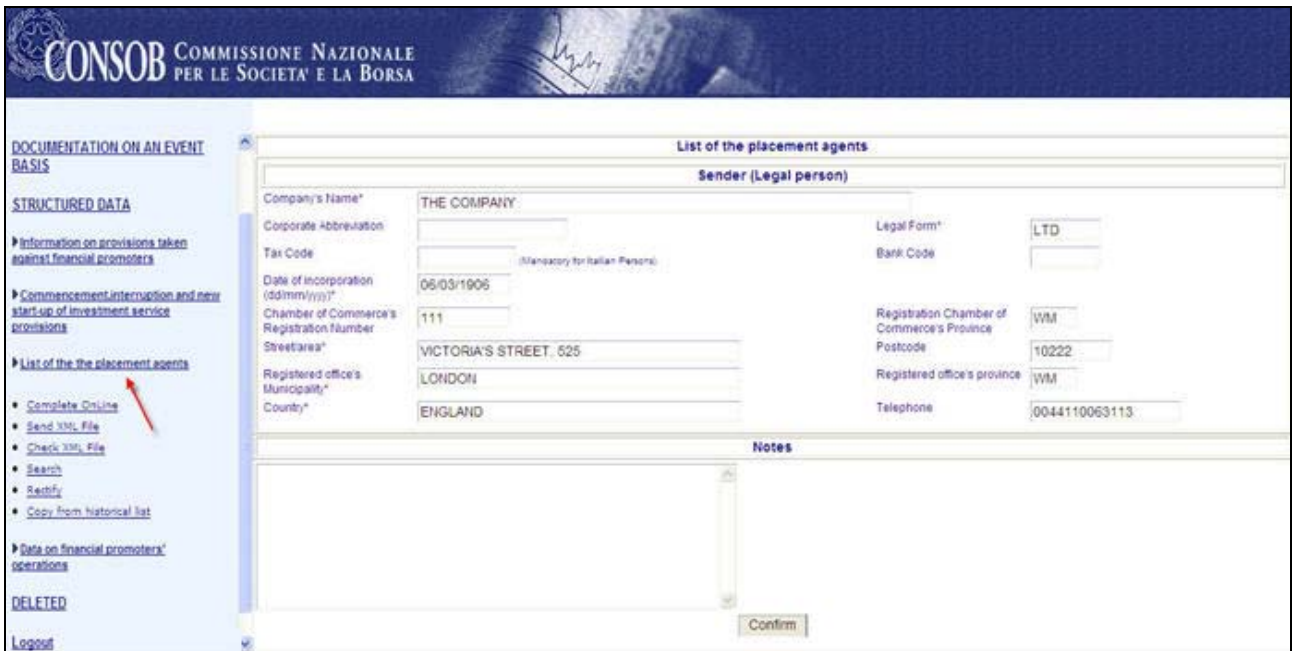

**Figure 22 - Heading of list of the placement agents**

<span id="page-28-3"></span>By selecting the "**Confirm**" button, the system carries out controls on the entered data, highlighting any errors found; in the event that the report is correct, it is saved and the summary page is then displayed (**[Figure 23](#page-29-0)**).

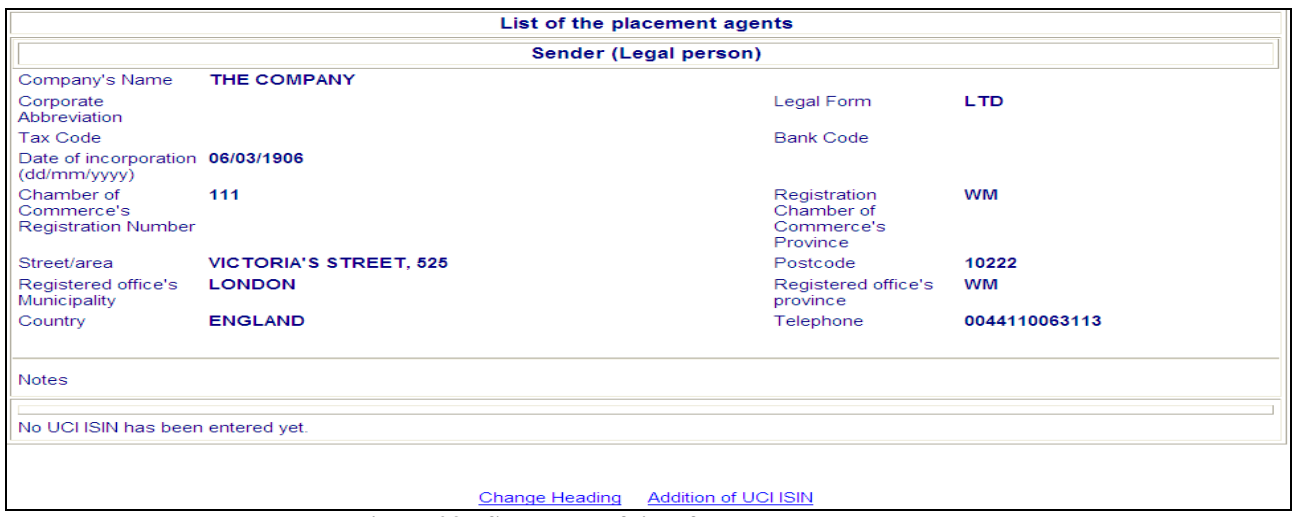

**Figure 23 - Summary of list of the placement agents**

<span id="page-29-0"></span>It is possible to carry out the following operations from this page:

"**Change Heading**" link: allows the user to return to the heading page (**[Figure 22](#page-28-3)** ) and change the previously entered data.

"**Addition of UCI ISIN**" link: This allows the user to access the "**UCI ISIN**" page (**[Figure 24](#page-29-1)** ) and enter the UCI ISIN code.

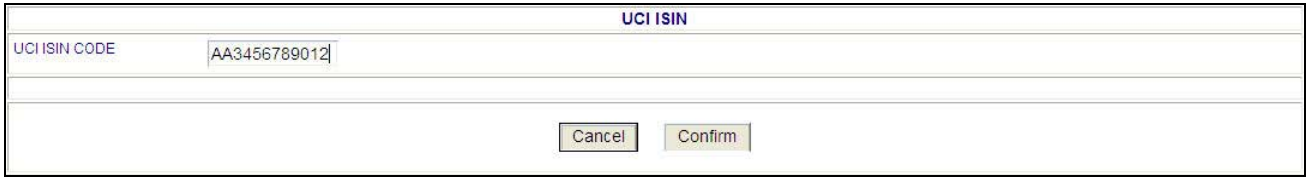

**Figure 24 - Entry of UCI ISIN code**

<span id="page-29-1"></span>It is possible to carry out the following operations from this page:

"Cancel" button: returns the user to the summary page [\(Figure 23\)](#page-29-0) without making changes to the report's general data.

"**Confirm**" button: this carries out the checks on entered data, highlighting any errors found; if the communication is correct, it is saved and then the summary page appears (**[Figure 25](#page-29-2)** ), updated with the UCI ISIN code entered.

<span id="page-29-2"></span>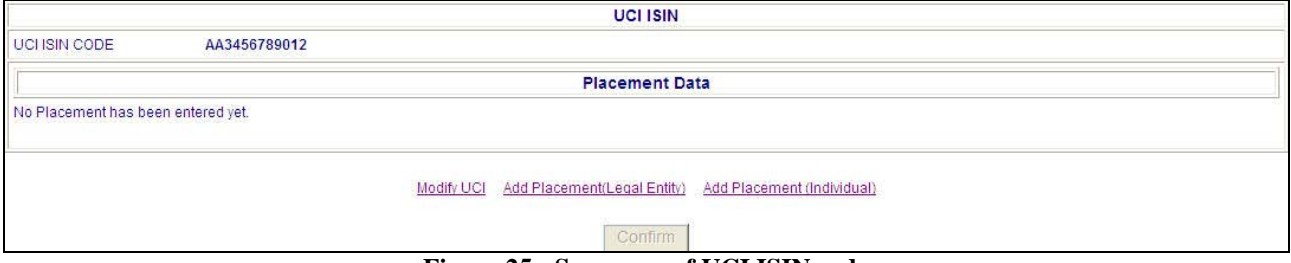

**Figure 25 - Summary of UCI ISIN code**

It is possible to carry out the following operations from this page:

"**Modify UCI**" link: allows the user to return to the heading page (**[Figure 24](#page-29-1)** ) and change the previously entered data about the UCI. ISIN code.

"**Add Placement (Legal Entity)**" Link: This link accesses the "**Placement agent**" page (**[Figure 26](#page-30-0)** ) where it is possible to enter the information on the legal entity placement agent.

"**Add Placement (Individual)**" Link: This link accesses the "**Placement agent**" page (**[Figure 27](#page-30-1)**) where it is possible to enter the information on the individual placement agent.

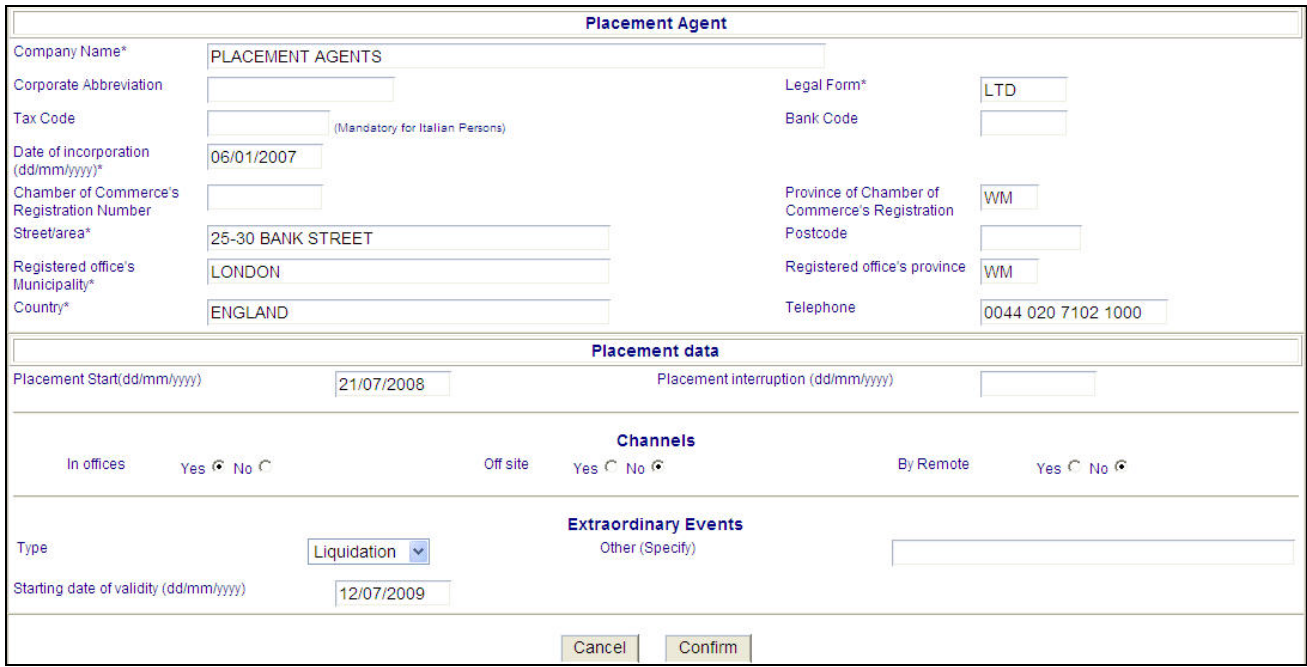

**Figure 26 – Entry of placement agent (Legal Entity)**

<span id="page-30-0"></span>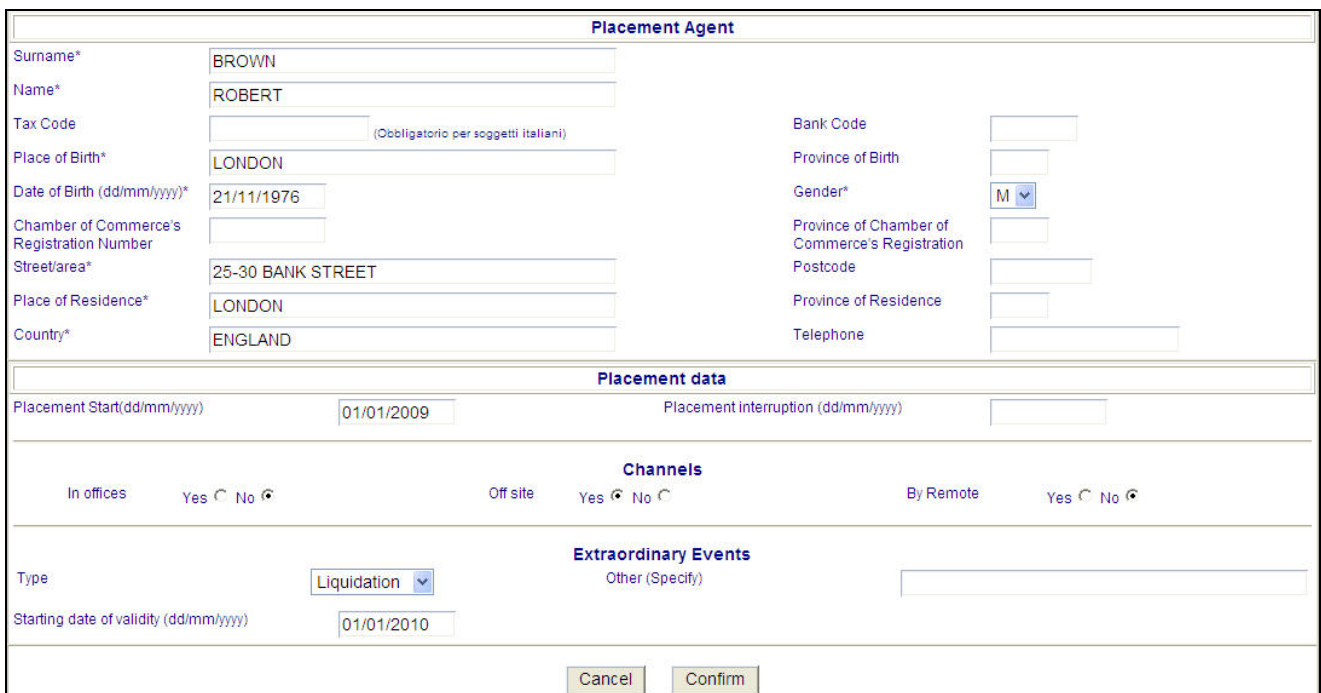

<span id="page-30-1"></span>**Figure 27 – Entry of placement agent (Individual)**

It is possible to carry out the following operations from these pages:

"**Cancel**" button: allows the user to return to the summary page with the code entered (**[Figure 25](#page-29-2)** ).

"**Confirm**" button: this checks the data entered, highlighting any errors found; if the communication is correct, the data is saved and then the "**UCI ISIN**" summary page appears (**[Figure 28](#page-31-0)**) updated with the placement agent entered.

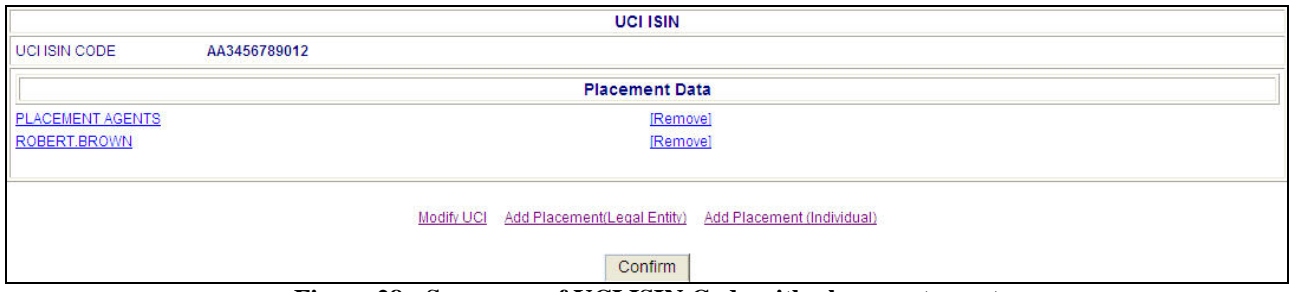

**Figure 28 - Summary of UCI ISIN Code with placement agent**

<span id="page-31-0"></span>It is possible to carry out the following operations from this page:

"**Company Name**" link: This link accesses the "**Placement agent**" page (**[Figure 26](#page-30-0)** ) where it is possible to modify the information on the legal entity placement agent.

"**Name Surname"** link**:** This link accesses the "**Placement agent**" page (**[Figure 27](#page-30-1)**) where it is possible to modify the data entered on the individual placement agent.

"**Remove**" link: removes the entered placement agent.

"**Modify UCI**" link: allows the user to return to the heading page (**[Figure 24](#page-29-1)** ) and change the previously entered data about the UCI. ISIN code.

"**Add Placement (legal entity)**" Link: This link accesses the "**Placement agent**" page (**[Figure 26](#page-30-0)** ) where it is possible to enter the information on the legal entity placement agent.

"**Add Placement (individual)**" Link: This link accesses the "**Placement agent**" page (**[Figure 27](#page-30-1)**) where it is possible to enter the information on the individual placement agent.

"**Confirm**" button: this checks the data entered and then displays the report summary page (**[Figure](#page-32-2)  [29](#page-32-2)** ), updated with the UCI ISIN code entered.

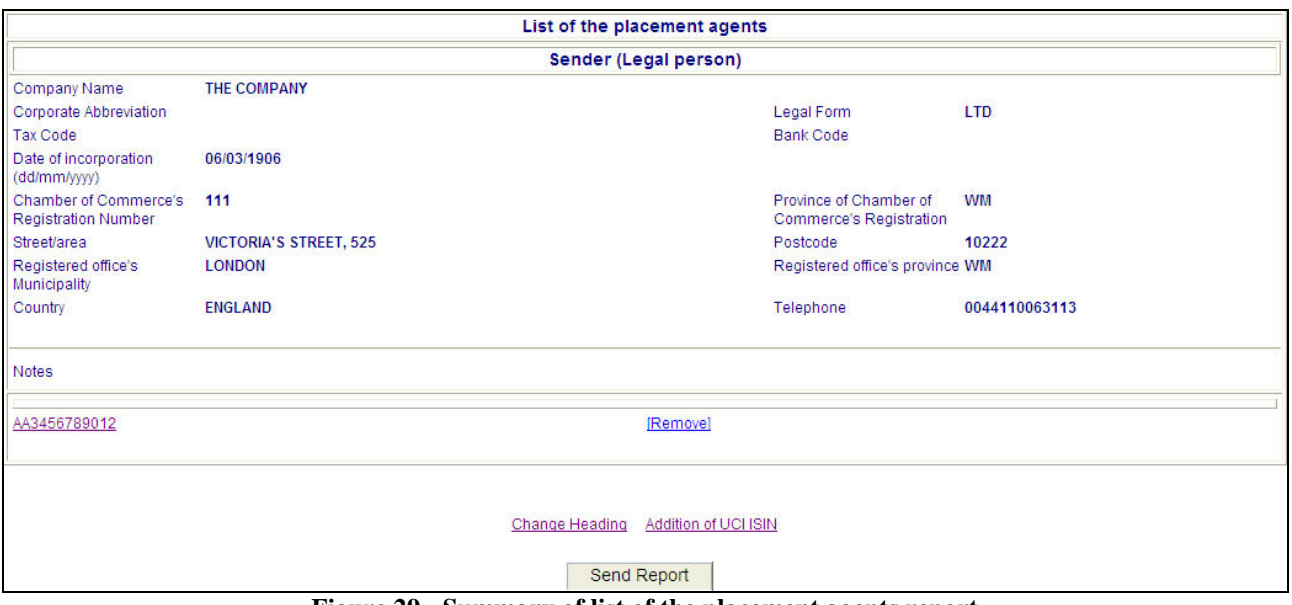

**Figure 29 - Summary of list of the placement agents report**

<span id="page-32-2"></span>It is possible to carry out the following operations from this page:

"**UCI ISIN Code**" link: allows the user to return to the "**UCI ISIN"** page (**[Figure 28](#page-31-0)**) and change the previously entered data on the UCI ISIN and placement agent entered.

"**Remove**" link: removes the UCI ISIN code entered.

"**Change Heading**" link: allows the user to return to the heading page (**[Figure 22](#page-28-3)** ) and change the previously entered data.

"**Addition of UCI ISIN**" link: This allows the user to access the "**UCI ISIN**" page (**[Figure 24](#page-29-1)** ) and enter a new UCI ISIN code.

"**Send Report**" button: sends the data shown on the summary page to Consob.

If the sending is successful, the "*Communication completed*" (**[Figure 8](#page-14-1)**) page appears, where, by selecting the "**HTML**" link, the transmission receipt is obtained, in the HTML format, on which it is possible to carry out the usual operations (view, print, save, etc), allowed by the browser.

(**IMPORTANT**: The "**Send Report**" button only appears when the general information and document required for information obligations have been entered).

#### <span id="page-32-0"></span>**8.3 Send XML File**

See paragraph **3.4** "*[Send XML File](#page-10-0)*

#### <span id="page-32-1"></span>**8.4 Check XML File**

See paragraph **3.5** "*[Check XML File](#page-10-5)*"

# <span id="page-33-0"></span>**8.5 Search**

<span id="page-33-1"></span>See paragraph **3.6** ["Search"](#page-10-4)

# **8.6 Rectify**

<span id="page-33-2"></span>See paragraph **3.7** ["Rectify"](#page-13-3)

# **8.7 Copy from historical list**

See paragraph **3.8** "*[Copy from historical list](#page-13-4)*"